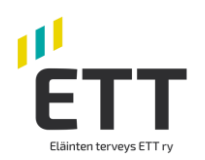

# **Miten maatilayrittäjä voi antaa Eläinten terveys ETT:lle Suomi.fi sivustolla nautarekisterin katseluoikeuden Nasevassa**

Ruokaviraston uudessa nautarekisterissä otetaan käyttöön [Suomi.fi-](http://suomi.fi/)valtuudet. Valtuuksien avulla voit valtuuttaa mm. **Eläinten terveys ETT:n katselemaan nautarekisterin tietojasi** Naseva-järjestelmässä.

**Valtuuden voi antaa henkilö, joka on rekisteröitynyt eläintenpitäjärekisteriin nautaeläintenpitäjäksi.** 

**Valtuudet tulee antaa hyvissä ajoin ennen maaliskuuta,** jotta nautalistan lataus Nasevaan jatkuu uuden nautarekisterin käyttöönoton jälkeen ilman katkoja. Nautalista on välttämätön eläinkohtaisten hoito- ja lääkitsemistietojen siirtymiseksi.

Valtuutusten antamista varten tarvitset pankkitunnukset. Mikäli sinulla ei ole käytettävissä verkkopankkitunnuksia tai muuta vahvaa sähköistä tunnistusvälinettä, ohjeet ovat saatavilla osoitteessa [https://www.suomi.fi/valtuudet/hakemuksella](https://www.suomi.fi/valtuudet/hakemuksella-valtuuttaminen)[valtuuttaminen.](https://www.suomi.fi/valtuudet/hakemuksella-valtuuttaminen)

Neuvontaa tarjoaa Kansalaisneuvonta: [https://www.kansalaisneuvonta.fi/fi-FI.](https://www.kansalaisneuvonta.fi/fi-FI)

**Anna** valtuuksia **osoitteessa** [https://www.suomi.fi/valtuudet.](https://www.suomi.fi/valtuudet)

1. Kirjaudu suomi.fi -palveluun

2. Valitse ylävalikosta kohta "Valtuudet". Valtuuden antaa henkilö, joka on eläintenpitäjärekisterissä nautaeläintenpitäjä.

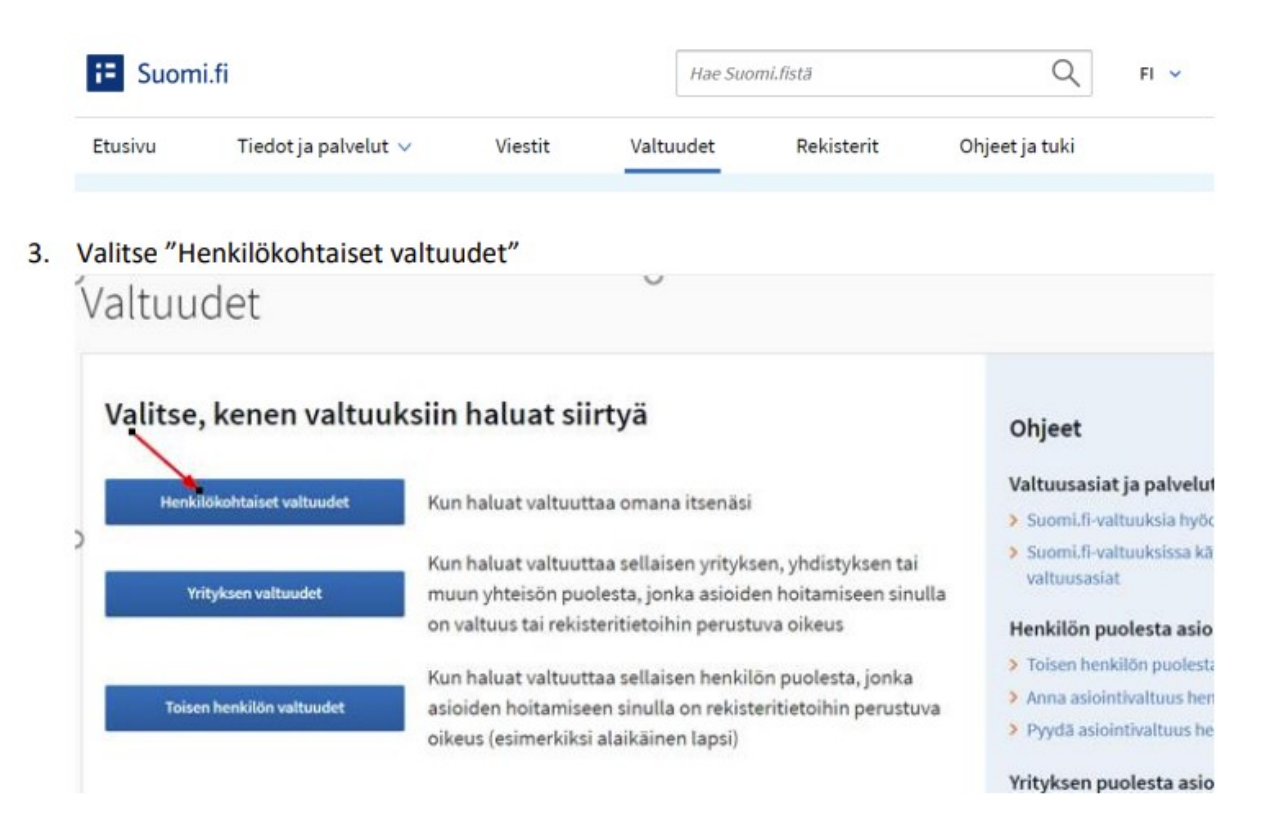

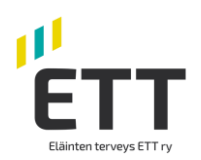

# 4. Valitse "Anna valtuuksia" Henkilökohtaiset valtuudet

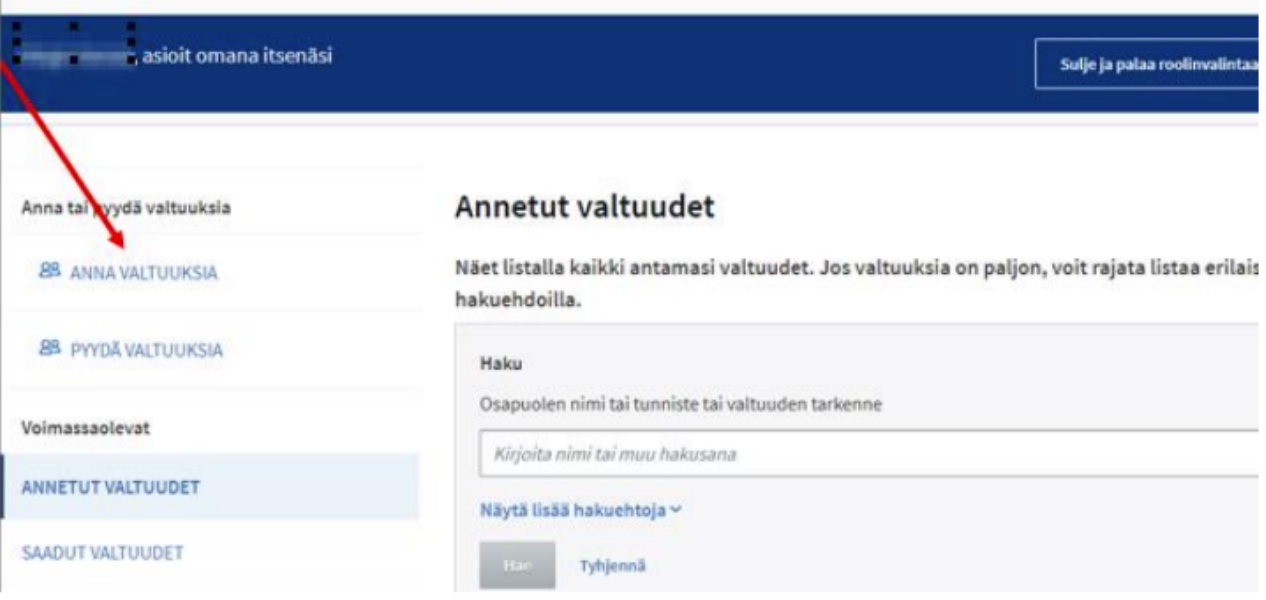

Klikkaa "Anna valtuuksia" painiketta. Oikealla olevalla listalla näkyvät kaikki jo aiemmin antamasi valtuutukset.

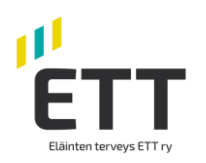

 $21.3.2022$ 

5. "Lisää valtuutetut" yritykset kohdassa "Lisää yritys" ja kirjoita hakukenttään "Lisää valtuutetut" Eläinten terveys ETT tai Y-tunnus 0985041-5. Kun yritys on valittu ja näkyy tekstinä alla olevassa laatikossa, klikkaa "Seuraava".

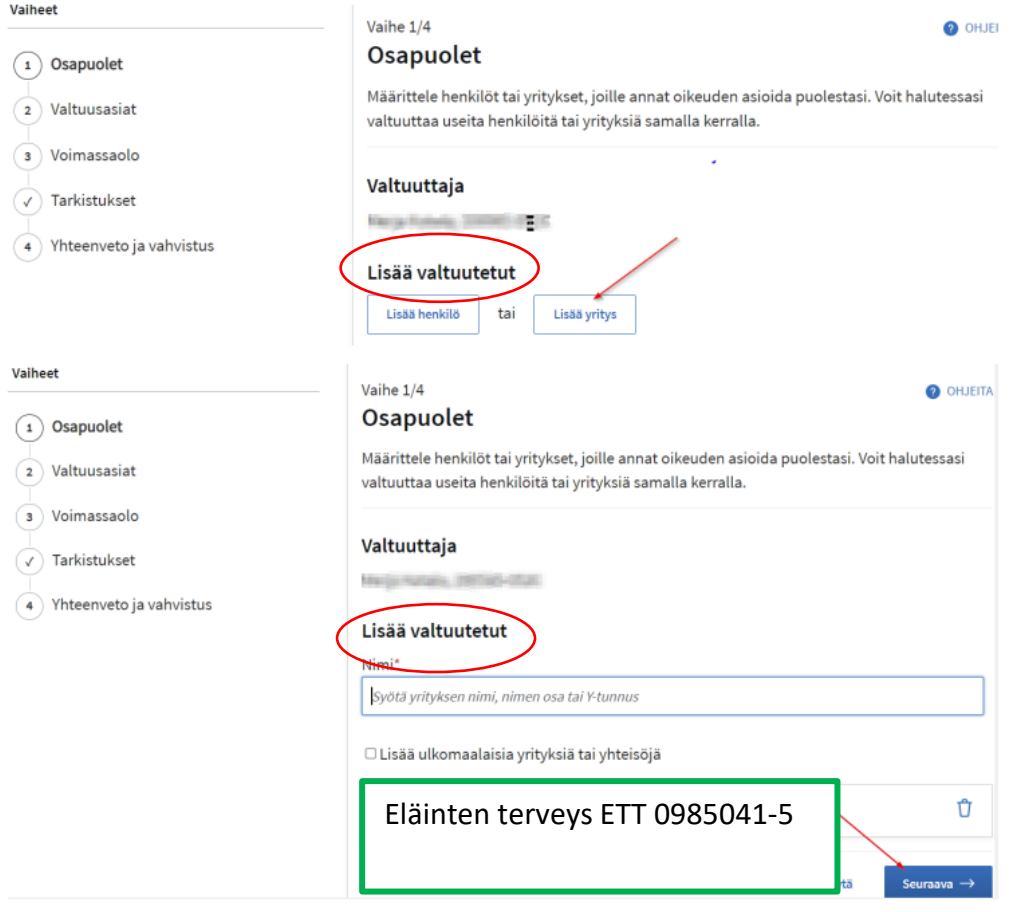

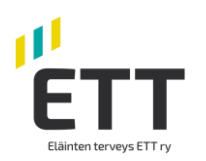

6. "Valtuusasiat" sivulla kirjoita "Rajaa valtuutusasian nimellä"- kohtaan sana "nauta", niin saat näkyville annettavat valtuudet Nautaeläintietojen ilmoittaminen ja Nautaeläintietojen katselu. Eläinten terveys ETT tarvitsee valtuutuksen vain **Nautaeläintietojen katseluun**,

jolloin valtuutettu voi katsella rekisteritietoja valtuuttajan nautaeläimistä Nasevan kautta. Valitaan rastittamalla kohta  $\mathbf V$ .

Muista ottaa käyttöön valtuuden tarkenne. Tarkenteeksi lisätään tilatunnus/tilatunnukset. Siirrä "Ota käyttöön valtuuden tarkenne" liukukytkintä oikealle, jolloin se muuttuu vihreäksi. Klikkaa "Seuraava"

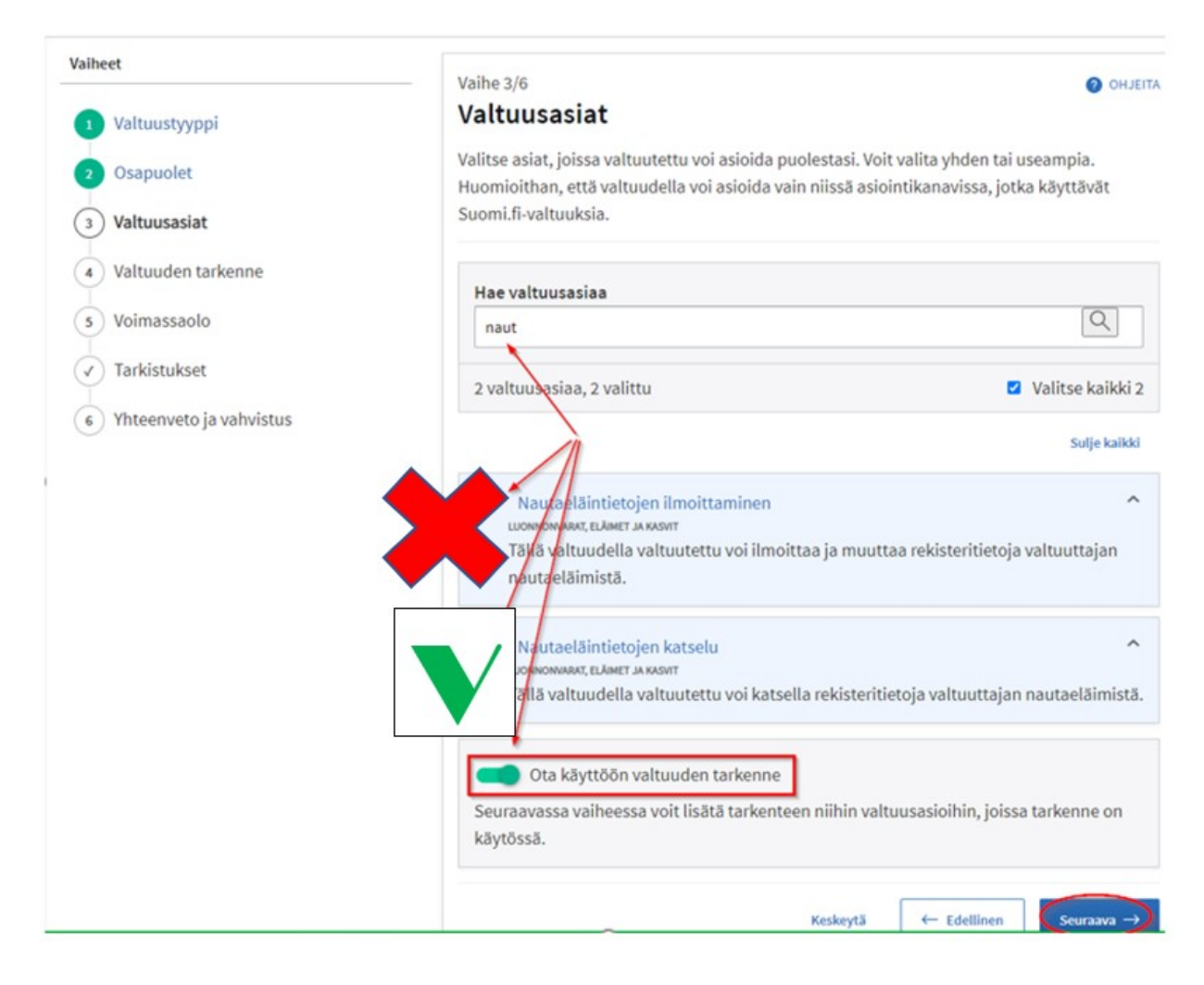

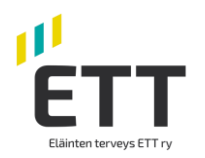

7. Klikkaa "Valtuuden tarkenne" -sivulla valikko auki "Valtuusasiat, joissa tarkenne on käytettävissä" rivin päässä olevasta pikku nuolesta.

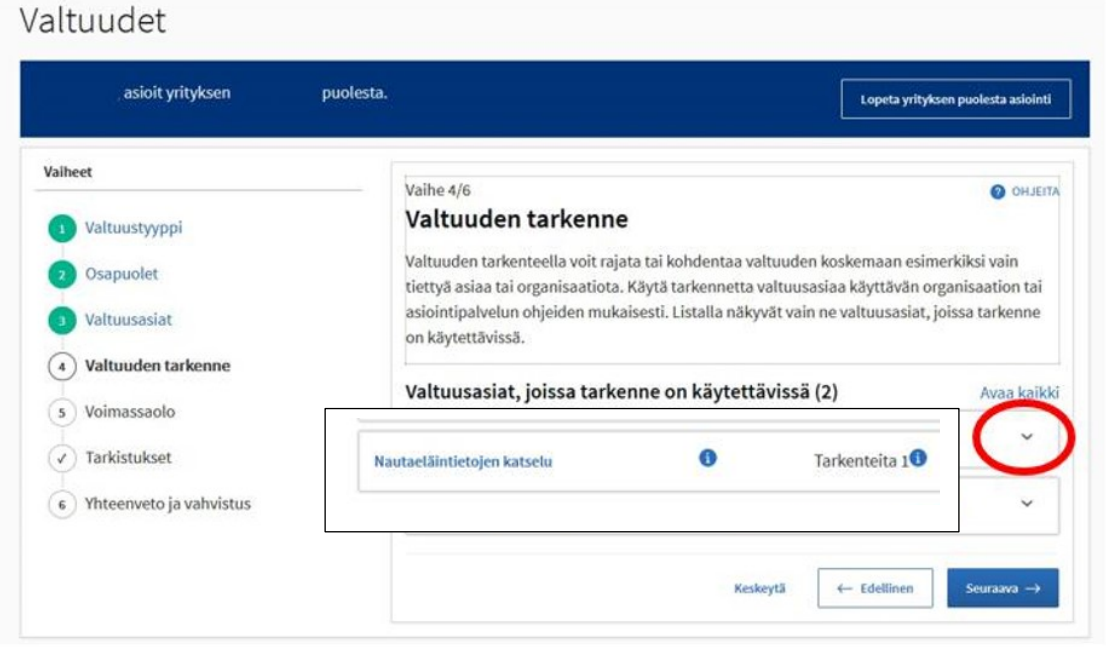

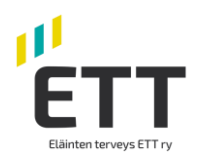

8. Valtuuden tarkenne sivulla valitse valtuutettu yritys (Eläinten terveys ETT) ja anna tilatunnus, mikäli haluat valtuuttaa vain tietyn tilatunnuksen alla olevat tiedot. Jos annat useamman tilatunnuksen paina "Lisää". Klikkaa "Seuraava".

Jos tarkenne annetaan ja se on oikein, valtuutus koskee vain annettuja tilatunnuksia. Mikäli olet antanut tarkenteen ja tilatunnus on kirjoitettu väärin, valtuutus ei ole voimassa. Muista antaa myös nollat tilatunnuksen alussa.

Jos et anna mitään tarkennetta, valtuutus koskee kaikkia tilatunnuksia, joilla valtuuttavalla eläintenpitäjäksi rekisteröityneellä henkilöllä on nautaeläimiä.

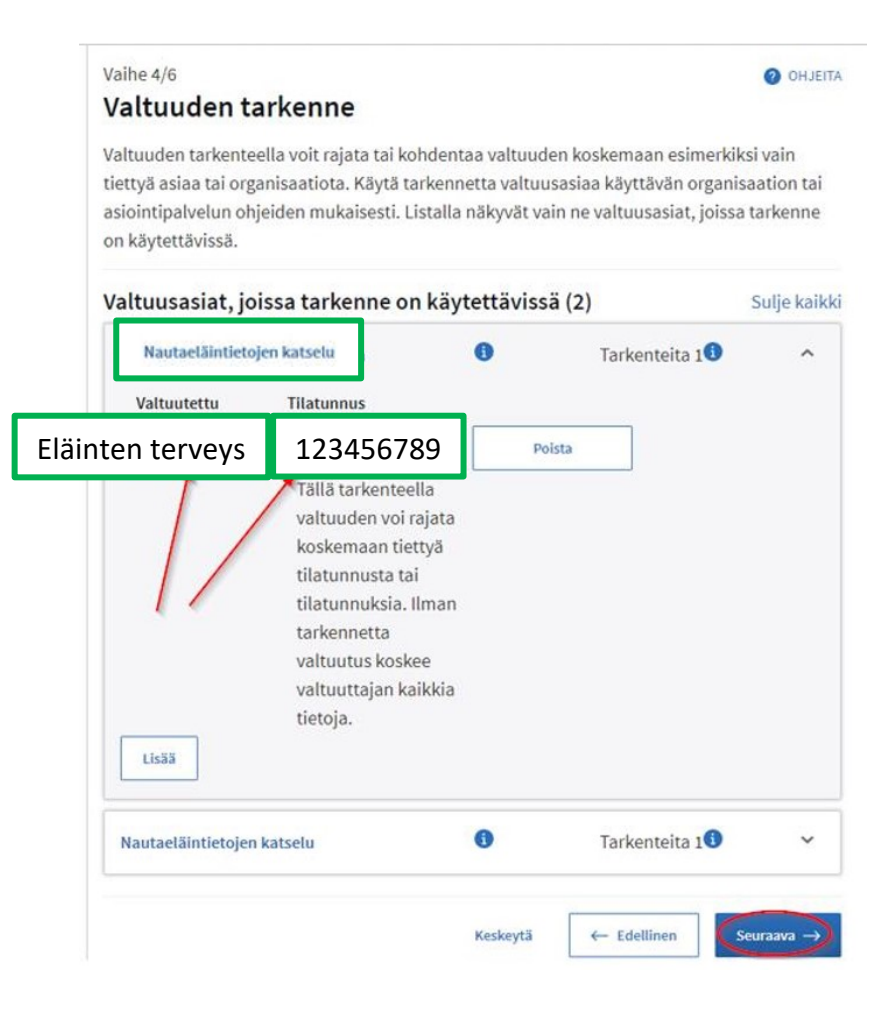

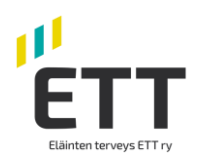

Valtuudet asioit yrityksen puolesta. Lopeta yrtyksen puolesta asioin Valheet Valhe 5/6 **O** OKLESA Voimassaolo Valtuustyyppi Määrittele valtuuden voimassaoloaika. Voit antaa valtuuden voimassaolon päivämäärinä tai Osapuolet. käyttää annettuja vuosivaihtoehtoja. Valtuusasiat Valitse alku- ja loppupäivämäärä Valtuuden tarkenne Alkupäivämäärä Loppup&iv8m&&r& Voimassaolo  $\left( \frac{1}{2} \right)$ 19.01.2026 曲 20.01.2021 曲 Ū Tarkistukset + Edelinen Keskeytä (6) Yhteenweto ja vahvistus

9. Tarkista voimassaoloaika. Voimassaoloaikaa voi muokata. Aseta Voimassaoloajaksi tarvittava aika. Klikkaa "Seuraava"

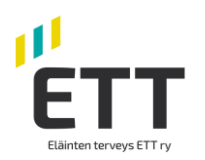

10. Tarkistukset-sivu avautuu, jos annettavissa valtuuksissa on jotain ongelmia. Jos ongelmia ei ole, niin ohjelma siirtyy suoraan "Yhteenveto ja vahvistus" -sivulle. **Hyväksy** valtuutuksen antaminen painamalla "Vahvista" painiketta.

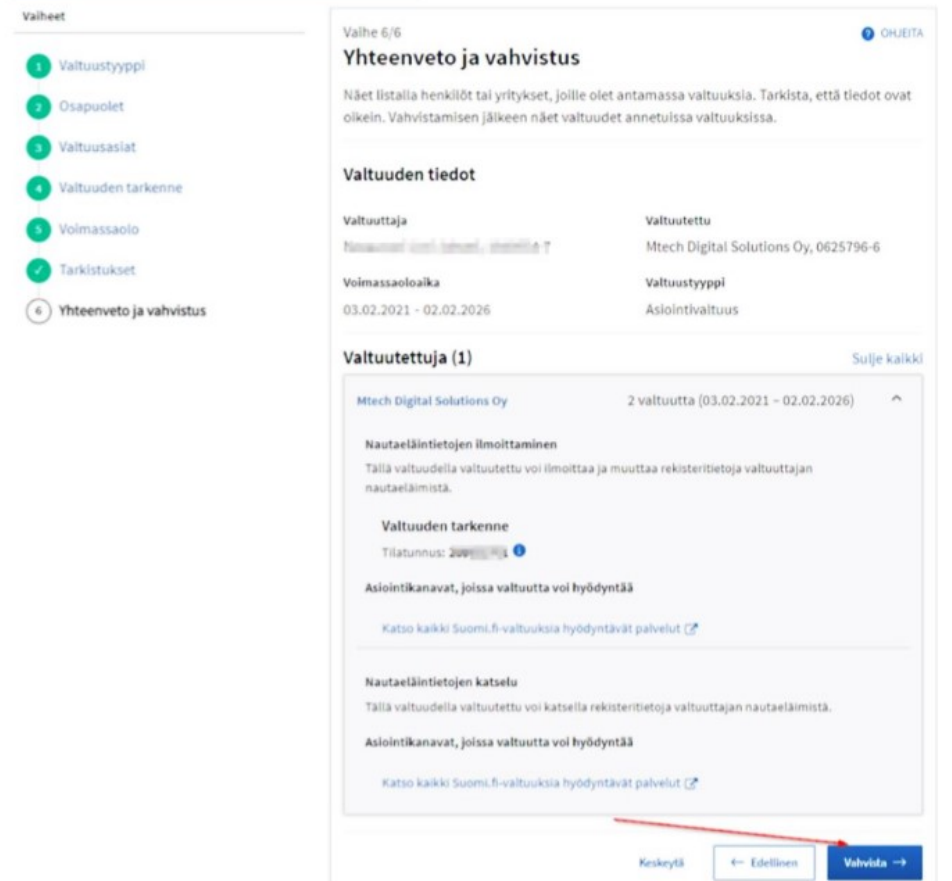

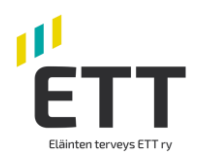

#### 11. Kohdassa "Annetut valtuudet" näkyvät voimassa olevat valtuudet.

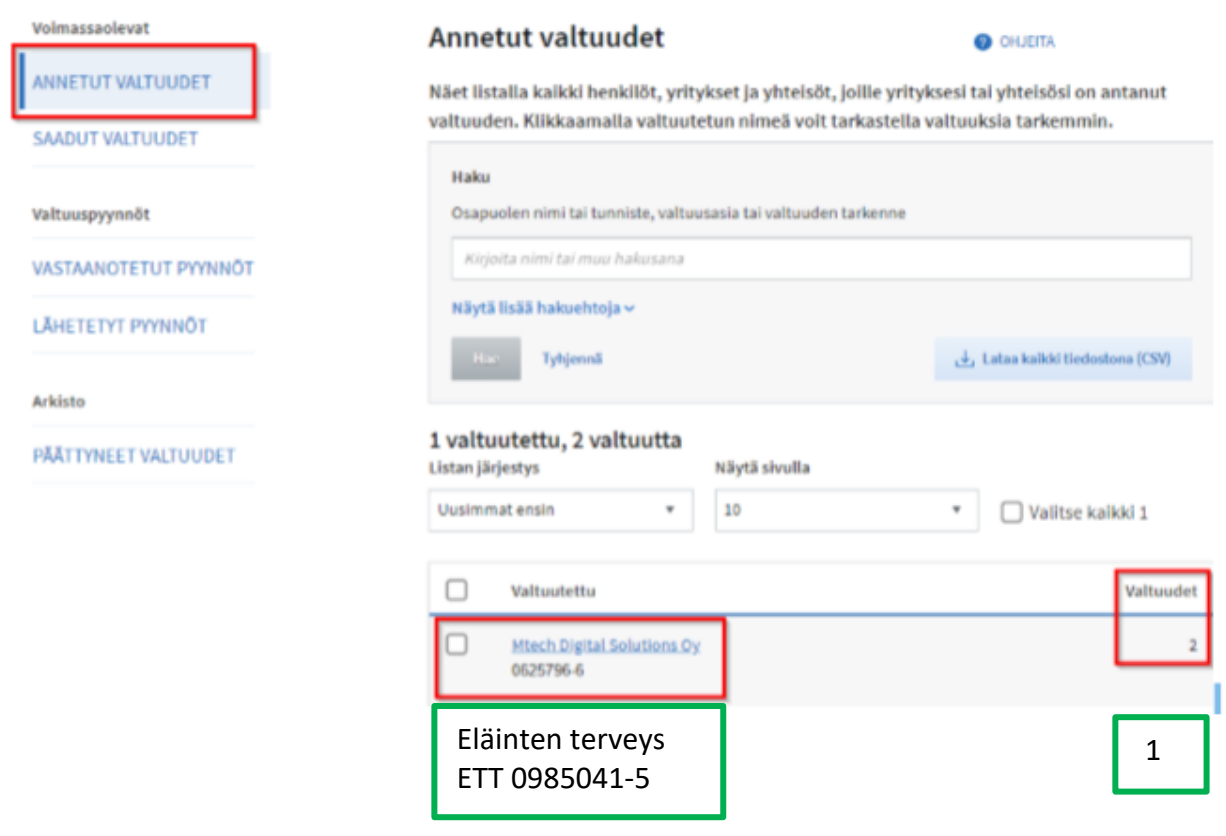

Tarkista samalla, että muutkin nautarekisteritietoa käyttävät yhteistyökumppanisi, kuten esim. Mtech Digital Solutions OY ovat valtuutettujen listalla.

Lisätietoja:

[Ruokavirasto nautarekisteriuudistus-suomi.fi valtuuttaminen](https://www.ruokavirasto.fi/viljelijat/elaintenpito/elainten-merkinta-ja-rekisterointi/nautaelaimet/uusi-nautarekisteri-hanke/suomi.fi-valtuuttaminen/) [Ohjeita valtuutuksen antamiseen](https://www.ruokavirasto.fi/viljelijat/elaintenpito/elainten-merkinta-ja-rekisterointi/nautaelaimet/uusi-nautarekisteri-hanke/suomi.fi-valtuuttaminen/) [Usein kysyttyä nautarekisteri valtuutusten antamisesta](https://www.ruokavirasto.fi/viljelijat/elaintenpito/elainten-merkinta-ja-rekisterointi/nautaelaimet/uusi-nautarekisteri-hanke/suomi.fi-valtuuttaminen/usein-kysytyt-kysymykset/)